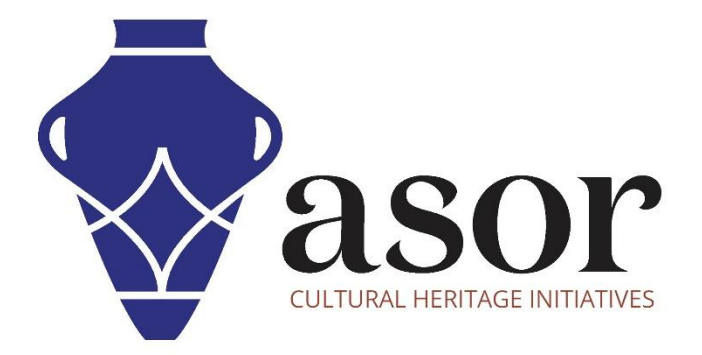

كيو جي أي اس

استيراد (استجلاب) بيانات OpenStreetMap إلى QGIS) 07.02

William Raynolds Jared Koller Aida Ejroushi (Arabic)

## **بشأن كيو جي أي اس وخريطة الطريق المفتوحة**

كيو جي أي اس هو نظام معلومات جغرافية مجاني ومفتوح المصدر (GIS) ، أو قاعدة بيانات جغرافية ، ومرخص بموجب رخصة جنو العمومية العامة. يعمل QGIS على Linux و Unix و OSX Mac و Windows و Android ويدعم العديد من تنسيقات ووظائف المتجهات والنقطية وقواعد البيانات. يمكن لمستخدمي QGIS عرض المعلومات المكانية والموقعية وتحريرها وتحليلها من خالل مجموعة أدوات البرمجيات المجانية الخاصة بها.

 [/](https://qgis.org/)[https://qgis.org](https://qgis.org/) :هنا QGIS بتنزيل قم

<https://docs.qgis.org/3.16/en/docs/index.html> :التوثيق

سيغطي هذا الدرس التعليمي لـ (07.02) ASOR كيفية استيراد البيانات من OpenStreetMap إلى OpenStreetMap .QGIS

تم إنشاء (/org.openstreetmap.www://https (OpenStreetMap بواسطة تجمع من مصممي الخرائط الذين يساهمون ويحافظون على بيانات حول الطرق والممرات والمقاهي ومحطات السكك الحديدية وغير ذلك الكثير، في جميع أنحاء العالم. هذا الموقع يؤكد المعرفة المحلية. يستخدم المساهمون الصور الجوية وأجهزة GPS وخرائط الحقول منخفضة التقنية للتحقق من دقة OSM وتحديثها.

يشمل المساهمون في OpenStreetMap مصممي الخرائط المتحمسين، ومحترفي نظم المعلومات الجغرافية، والمهندسين الذين يقومون بتشغيل خوادم OSM، والعاملين في المجال اإلنساني الذين يرسمون خرائط المناطق المتضررة من الكوارث، وغير ذلك الكثي ر. OpenStreetMap عبارة عن بيانات مفتوحة: لك مطلق الحرية في استخدامها ألي غرض طالما أنك تضيف إلى OpenStreetMap ومساهميها. إذا قمت بتعديل البيانات أو البناء عليها بطرق معينة، فلا يجوز لك توزيع النتيجة إلا بموجب الترخيص نفسه .

## **سير العمل**

.1 حدد موقع البيانات التي قمت بتنزيلها من) OpenStreetMap راجع برنامج ASOR التعليمي 06.02 (على جهاز الكمبيوتر الخاص بك. تم تسمية الملف، ) map.osm ما لم تتم إعادة تسميته في.(06.02 ASOR Tutorial 06.02

| $\leftarrow$                                                                                                    | « Morocco-Tu > Test_Map<br>Search Test_Map<br>$\circ$<br>$_{\circ}$<br>$\checkmark$ |         |                                                             |                                  |     |
|----------------------------------------------------------------------------------------------------|-------------------------------------------------------------------------------------|---------|-------------------------------------------------------------|----------------------------------|-----|
| <b>Ouick access</b><br>Desktop<br>$\star$<br>Downloads<br>$\mathcal{R}$<br>Documents<br>$\mathcal{R}$<br>$=$ Pictures<br>$\pi$<br>01-03-QGIS<br>$\Box$ 01-QGIS<br>٠<br>final<br>Presentation1<br>ш<br>OneDrive - Personal<br>This PC<br>3D Objects<br>$\Box$ Desktop<br>Documents<br>Downloads<br>$M$ Music<br>Pictures<br>Videos<br><b>E</b> Local Disk (C:) | Name<br>map.osm<br><b>COLOR</b>                                                     | $\land$ | Date modified<br>12/13/2021 11:26 AM<br>12/13/2021 12:03 PM | Type<br>OSM File<br>QGIS Project | Siz |
| Network                                                                                                    |                                                                                     |         |                                                             |                                  |     |

<sup>&</sup>lt;sup>1</sup> Source: OpenStreetMap About Page[. https://www.openstreetmap.org/about.](https://www.openstreetmap.org/about) Accessed January 15, 2022.

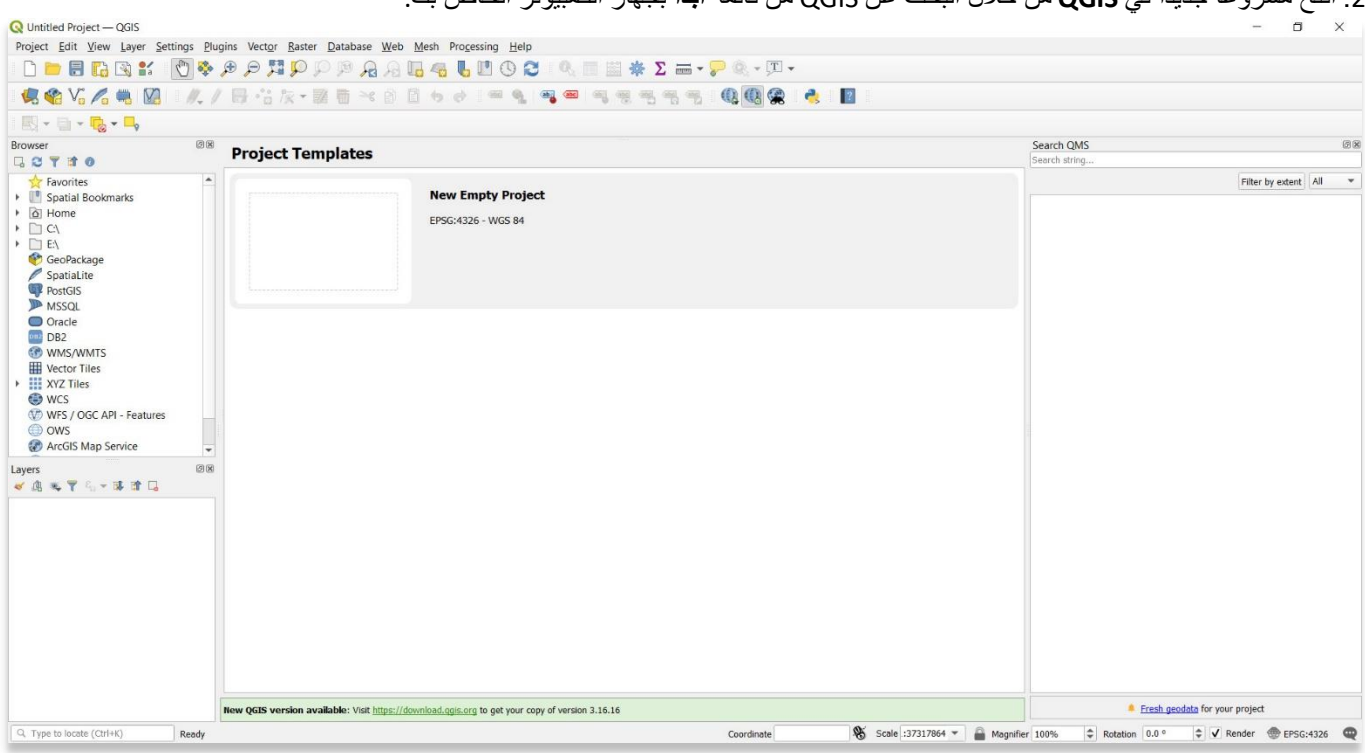

.2 افتح مشرو ًعا جدي ًدا في **QGIS** من خالل البحث عن QGIS من قائمة **ابدأ** بجهاز الكمبيوتر الخاص بك.

3. في شريط القائمة العلوي، حدد طبقة. ثم حدد Padd Layer -> Add Vector Layer

\*ال تحدد **إنشاء طبقة**. سيتم تحميل ملف متجه OpenStreetMap فقط من خالل **إضافة طبقة )Layer Add)**.

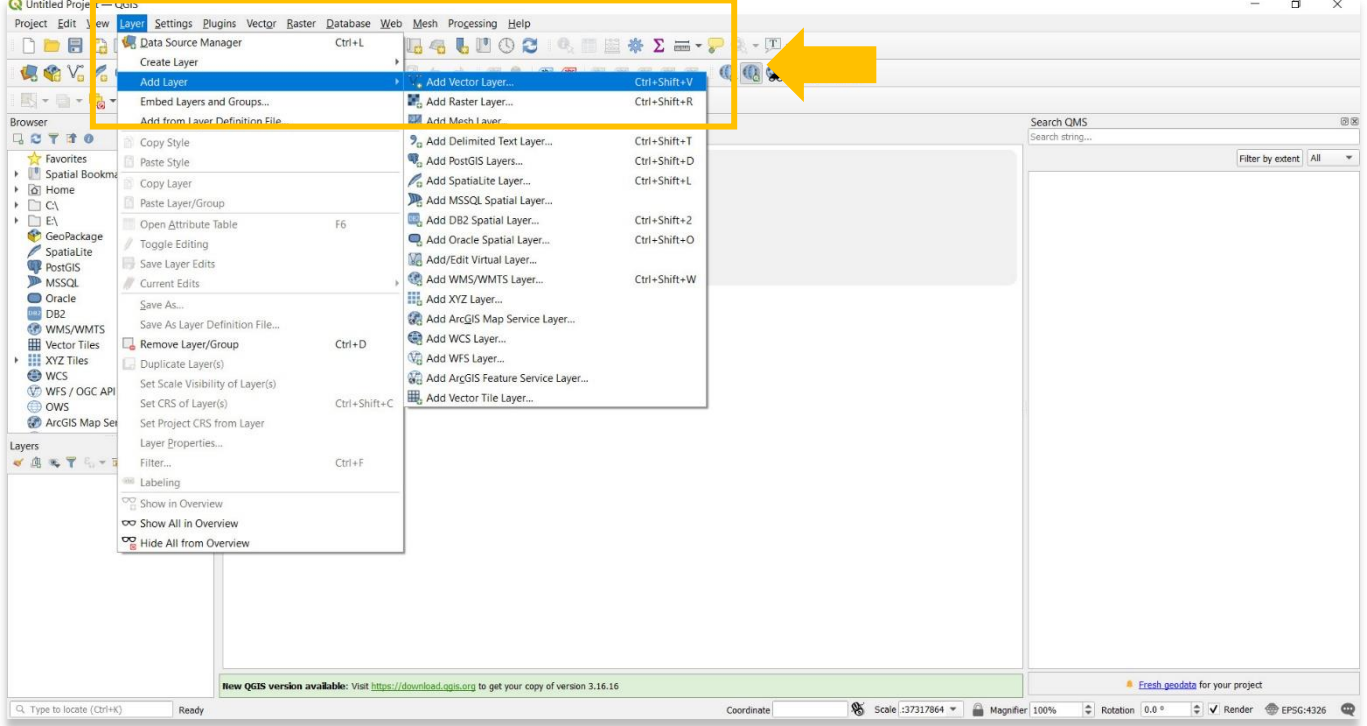

.4 في النافذة المنبثقة، حدد الزر **بثالث نقاط )...(** للعثور على ملف **osm.map** على جهاز الكمبيوتر الخاص بك. بمجرد تحديد الموقع، حدد ملف osm.map واضغط على **فتح**.

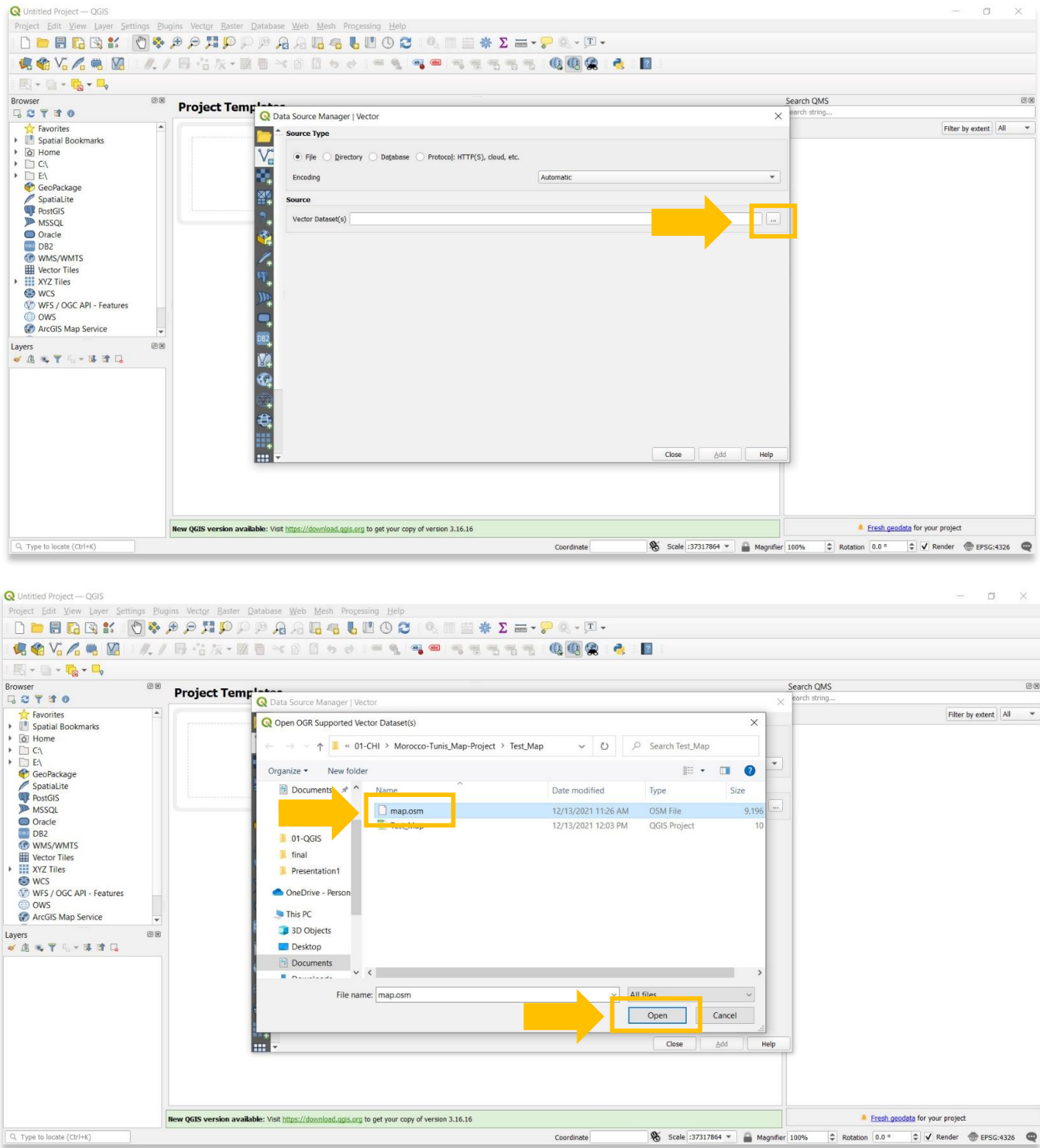

4

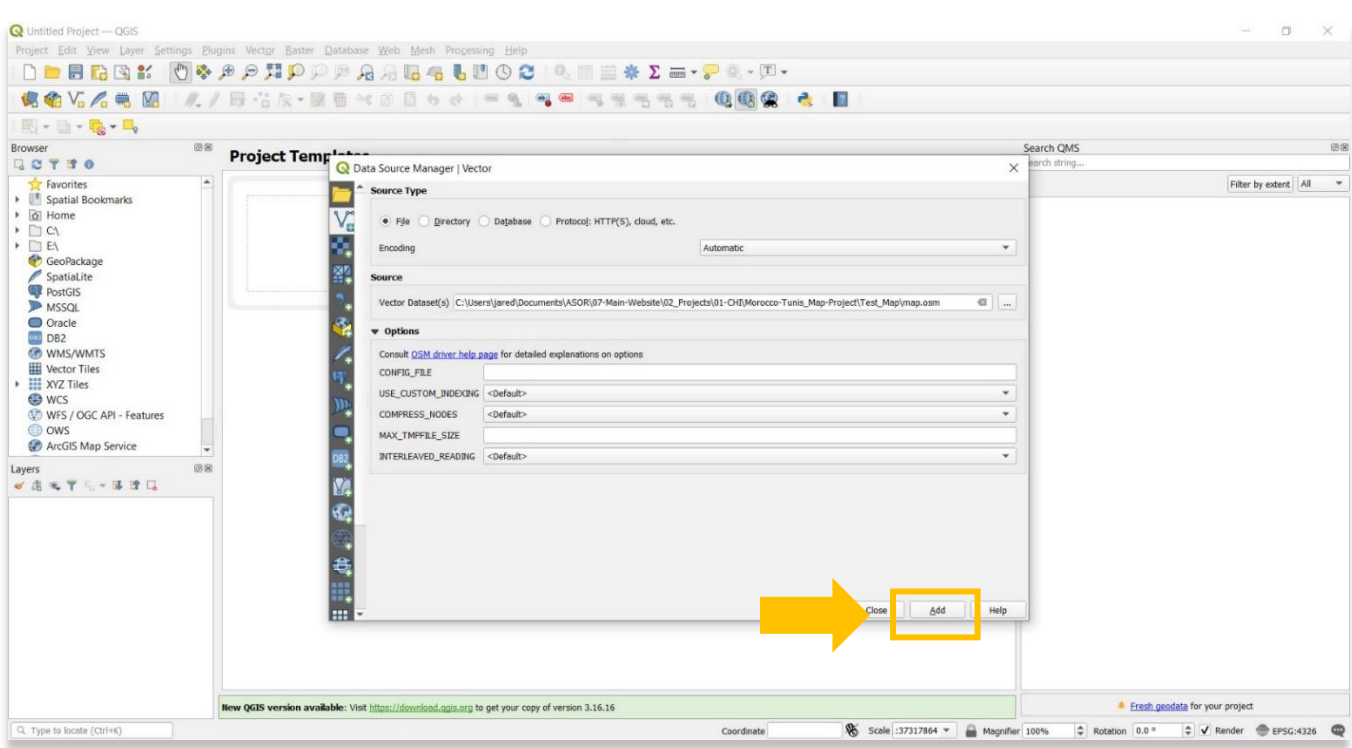

.5 تأكد من أن اإلعدادات في النافذة المنبثقة التالية تتطابق مع ما يظهر في لقطة الشاشة أدناه، ثم اضغط على الزر "**إضافة**."

.6 ستظهر نافذة منبثقة جديدة تتضمن قائمة بجميع أنواع البيانات المضمنة في ملف osm. OpenStreetMap الذي قمت بتصديره أثناء برنامج ASOR التعليمي .03.01 تأكد من تمييز جميع الطبقات باللون األزرق. بعد ذلك اضغط على **موافق**.

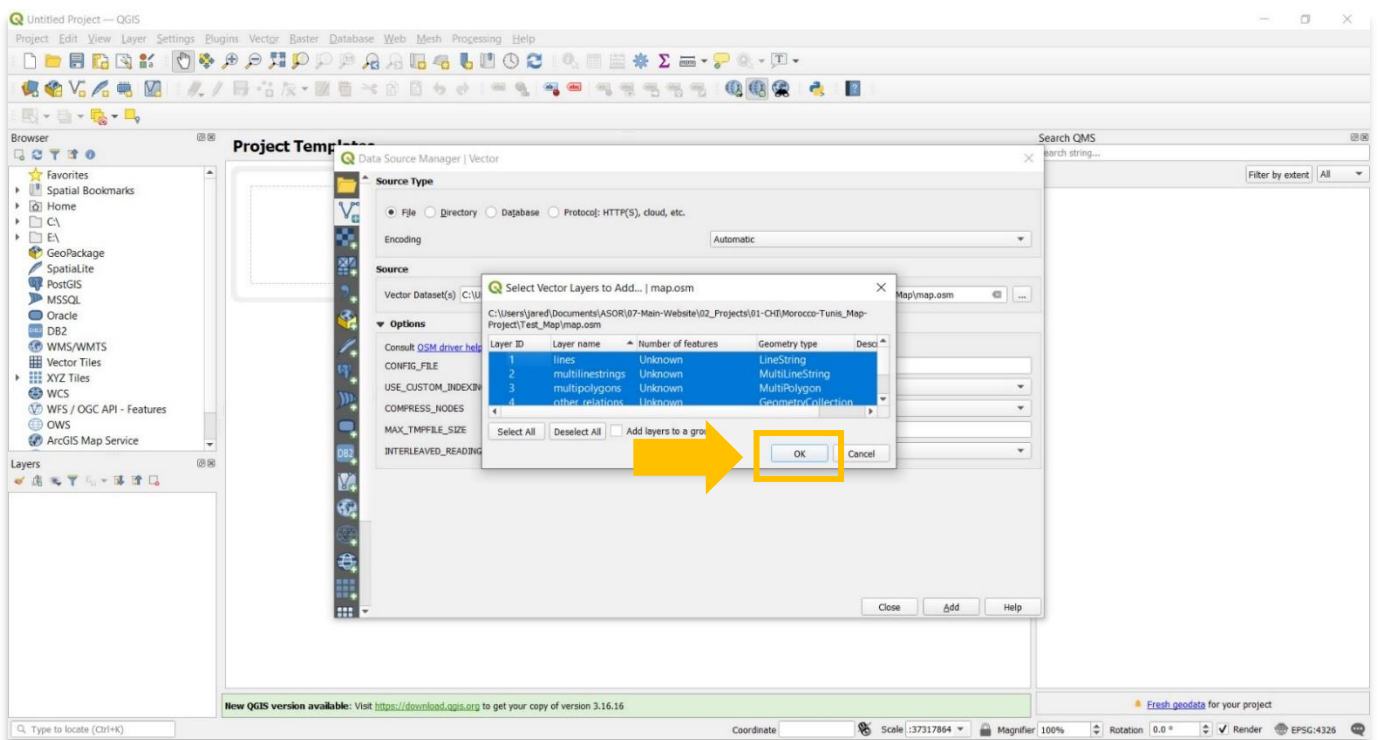

.7 ستالحظ اآلن أن بيانات OpenStreetMap تظهر خلف المربع المنبثق. هذا يعني أنك قمت بإضافة ملف osm.map إلى مشروع QGIS الخاص بك بنجاح. يمكنك إغالق النافذة المنبثقة "مدير مصدر البيانات" لعرض بياناتك.

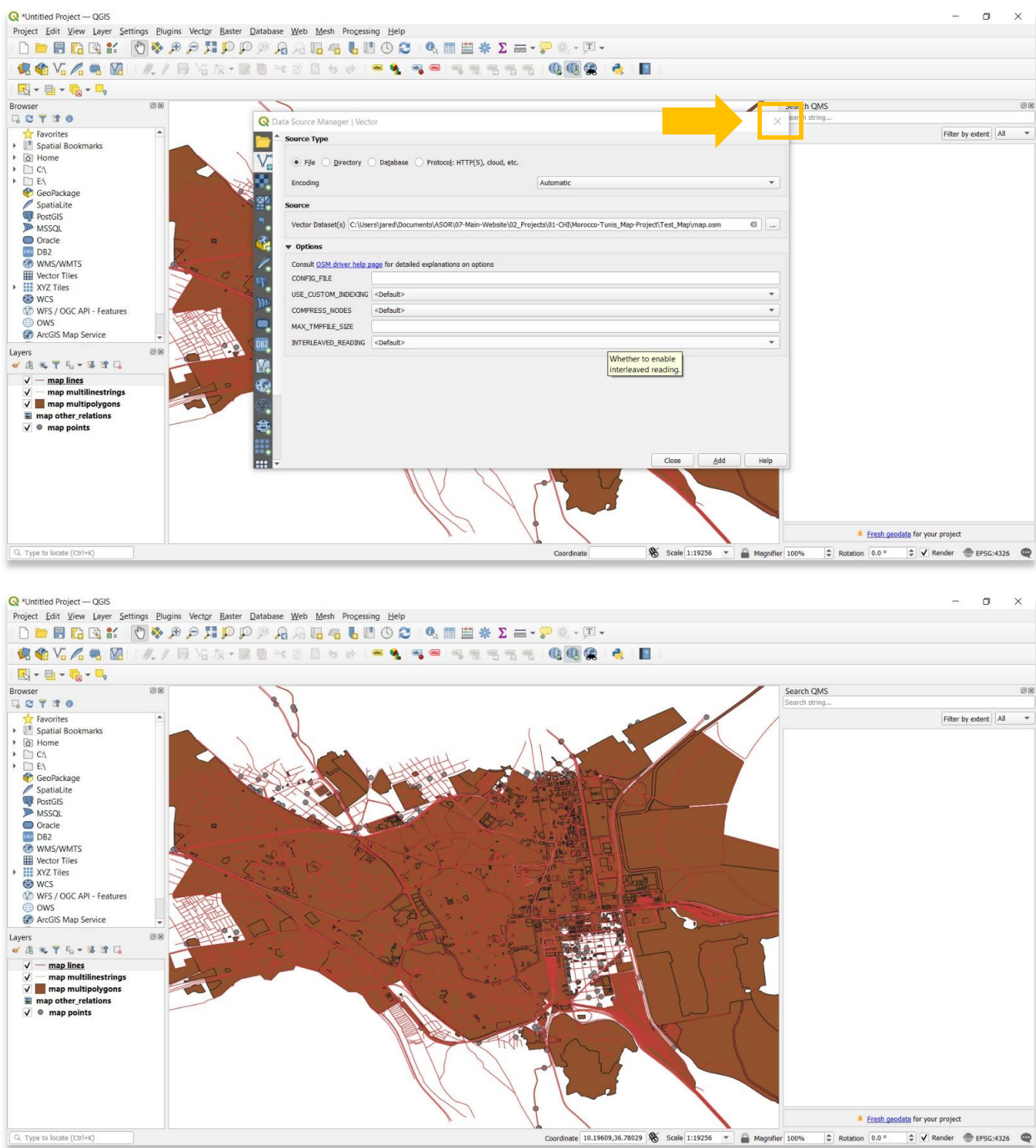

6

8. احفظ مشروع QGIS الخاص بك في نفس المجلد الذي استخدمته لبيانات OpenStreetMap الخاصة بك. للحفظ، حدد مشروع -> حفظ في شريط القائمة العلوي.

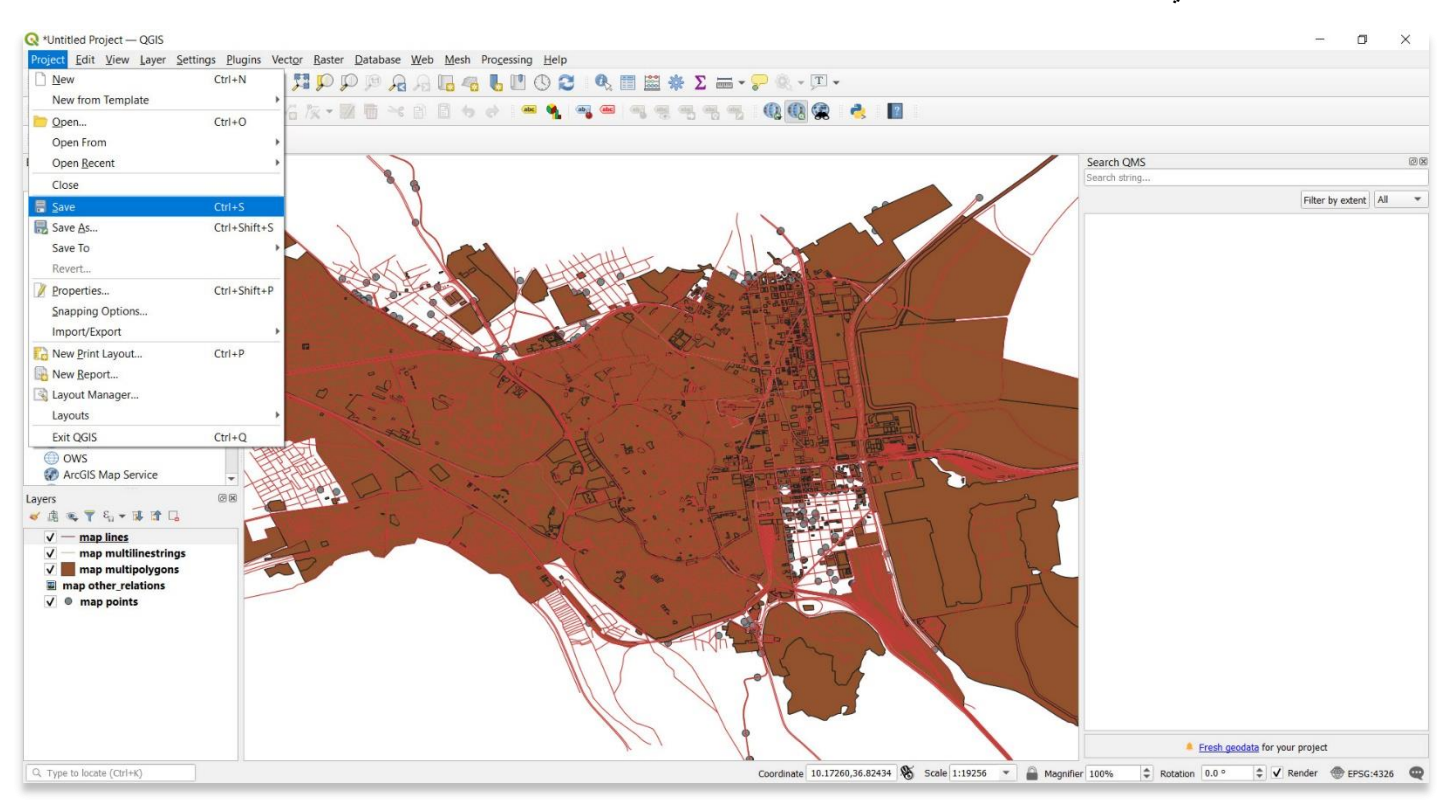

 **:QGIS لمزيد من المعلومات التفصيلية حول أي شيء في هذا البرنامج التعليمي، يرجى زيارة وثائق <https://docs.qgis.org/3.16/en/docs/index.html>**

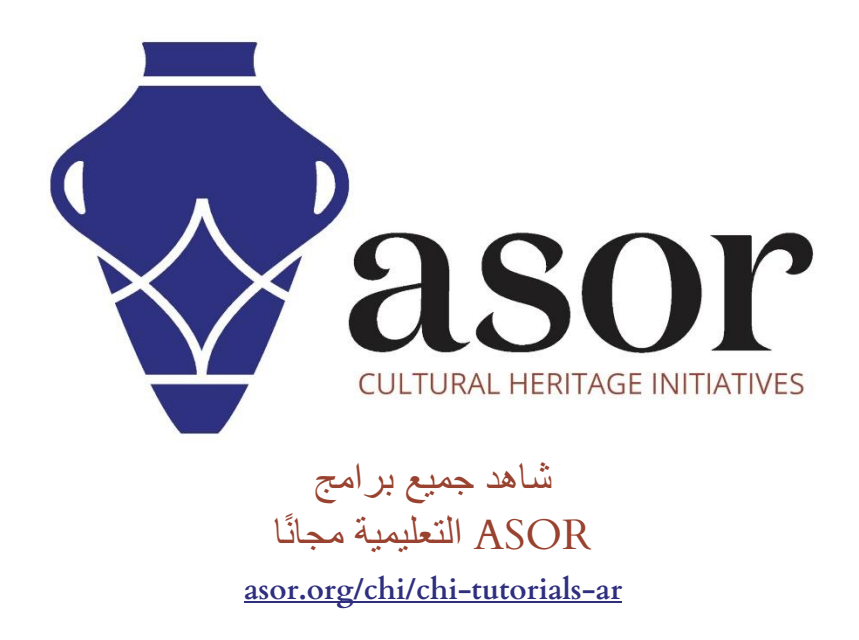